## **[Office 365] - Supprimer un appareil/un compte accédant à Office 365**

Dans le cadre de sa collaboration avec l'Université Clermont Auvergne, Microsoft vous propose d'installer Office 365 sur un nombre de périphériques limités : "Chaque utilisateur peut installer Office sur 5 PC ou Mac ou tablettes ou téléphones mobiles". Cela signifie que vous pouvez installer Office sur **5 appareils simultanément**. Or, pour configurer un nouvel appareil, il sera nécessaire de supprimer l'association d'un des appareils précédents si la limite a été atteinte.

Cette procédure vous montrera comment supprimer un appareil spécifique associé à votre licence Office 365 et, dans un autre cas de figure, supprimer complètement votre licence si besoin.

## I. Supprimer un appareil associé à votre licence Office 365 UCA

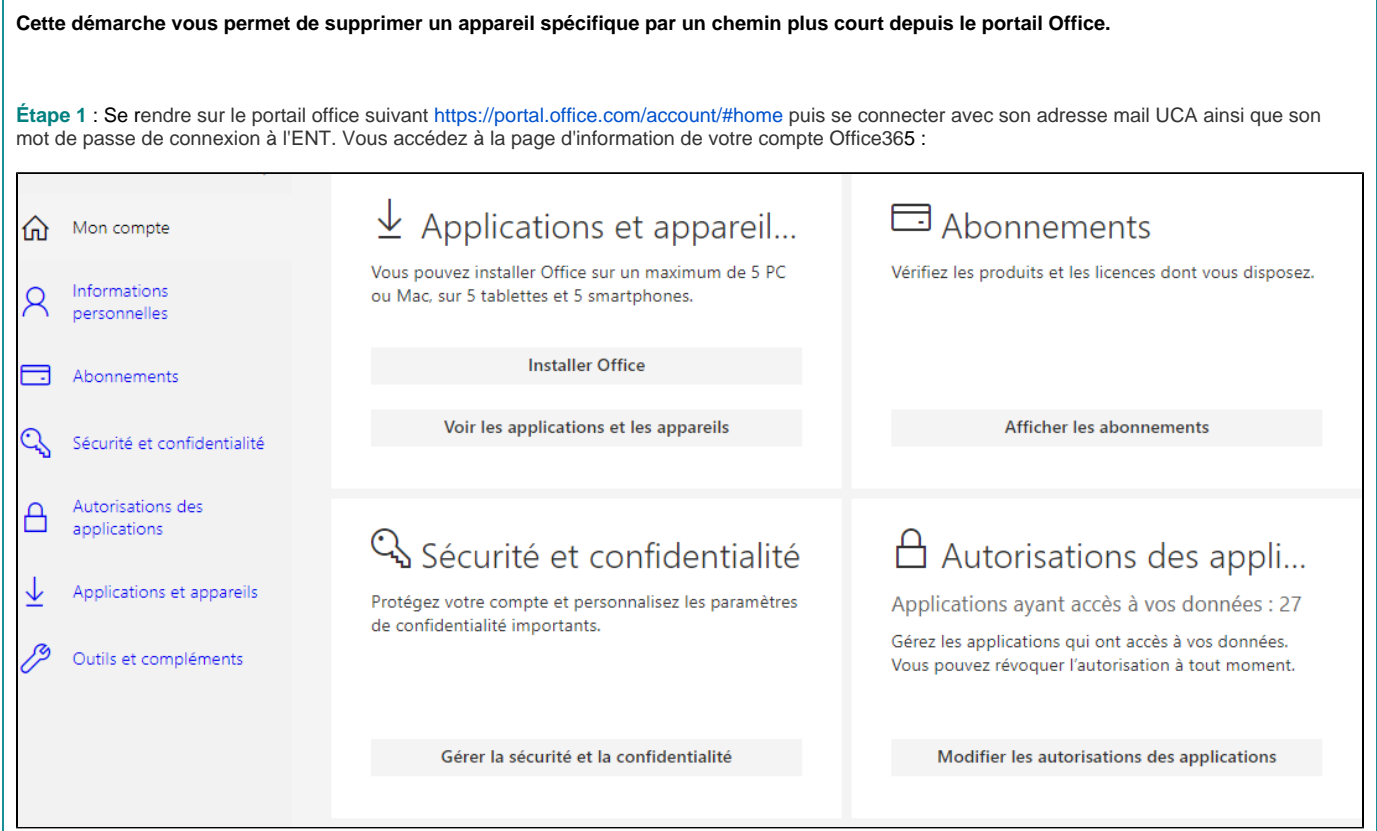

**Étape 2** : Cliquez sur "**Voir les applications et les appareils**". Vous pouvez visualiser la licence Office365 associée à votre compte institutionnel. Ensuite, cliquez sur la petite flèche déroulante, située à côté du terme "**APPAREILS**", suite à quoi vous pourrez avoir une vue d'ensemble de tous les périphériques sur lesquels votre licence Office est associée :

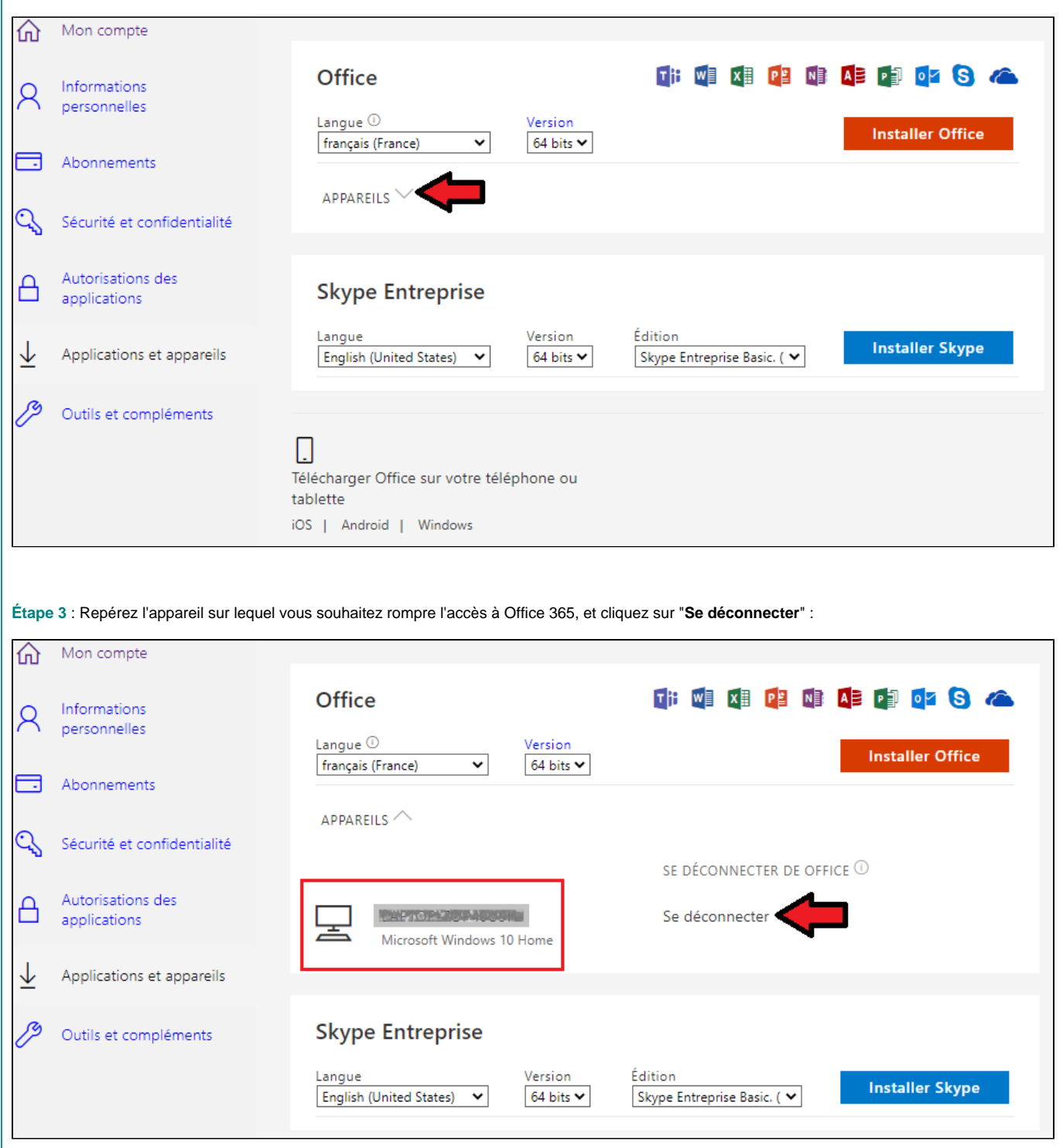

**Cette démarche vous montre comment accéder à une liste de tous vos appareils associés à votre licence Office 365 fournie par l'UCA. Elle vaut pour n'importe quelle plateforme (Windows, Mac Os, Linux, ...) puisque tout se déroule en ligne.**

**Étape 1** : Accédez à la page en ligne de Microsoft Office 365 via le lien <https://www.microsoft.com/fr-fr/microsoft-365/microsoft-office>et cliquez sur le bouton "**Se connecter**" en haut à droite de la page. À l'écran qui s'affiche, entrez votre adresse mail UCA (ici adresse étudiante) et cliquez sur "**Suivant** " :

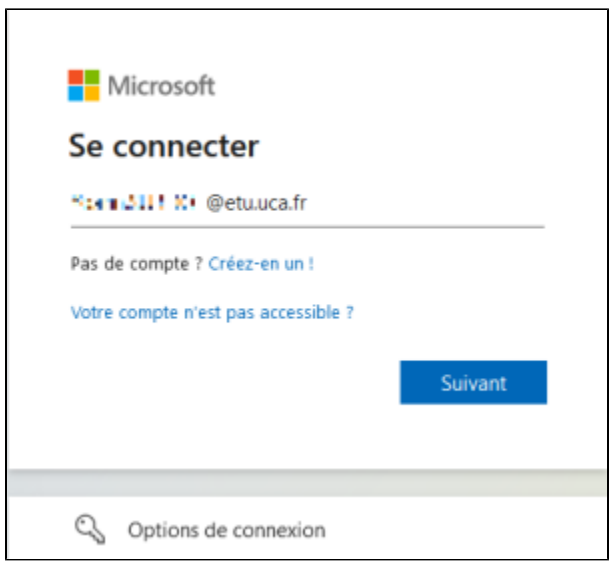

Vous allez ensuite être redirigé.e vers la page de connexion à l'ENT :

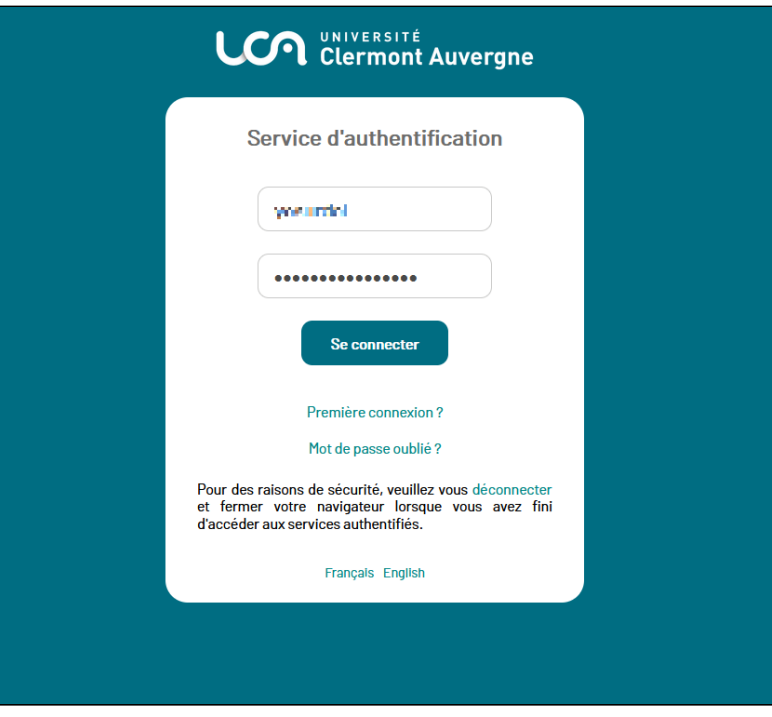

**Étape 2** : Une fois connecté, vous arriverez sur la page d'accueil du compte Office. Cliquez sur votre nom en haut à droite de cette page pour accéder au petit menu d'options :

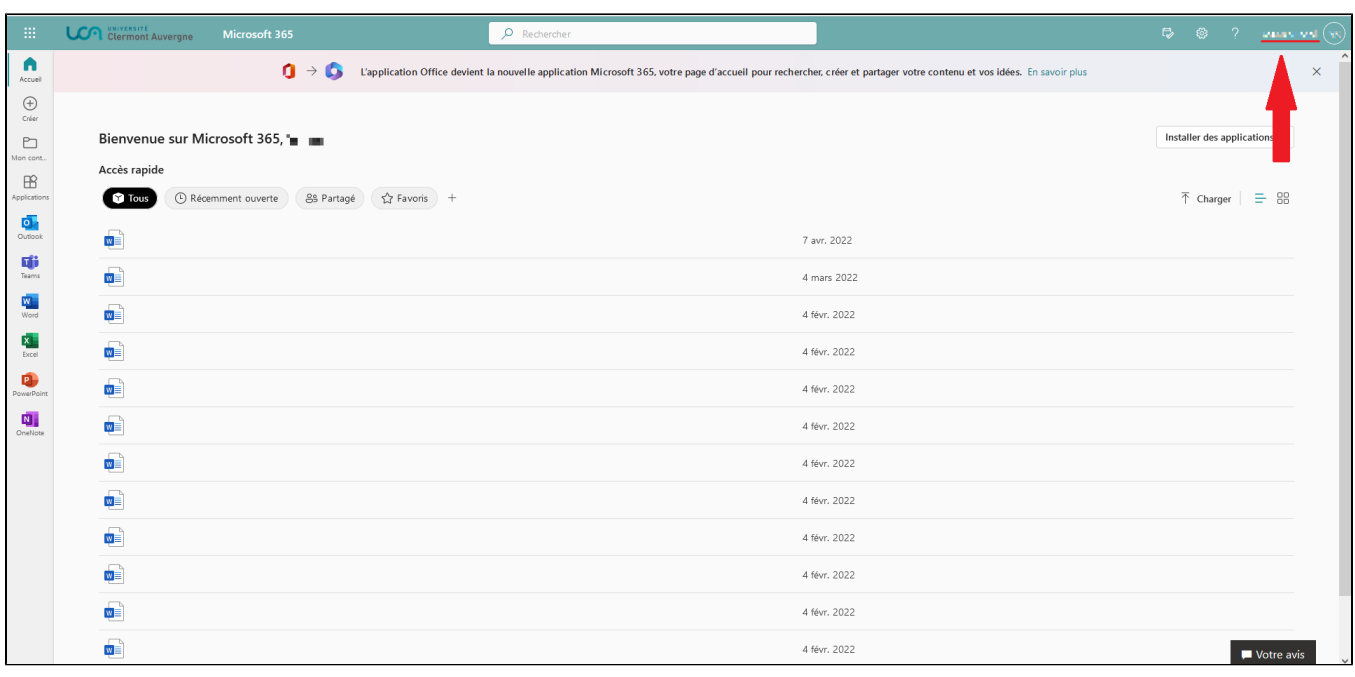

À partir de ce menu, sélectionnez l'option "**Afficher le compte**" :

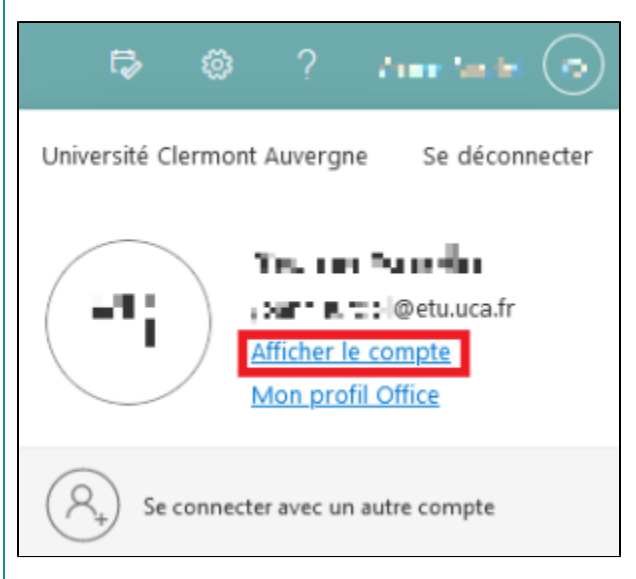

**Étape 3** : Accédez ensuite à la section périphériques du menu à gauche de la page qui s'affiche

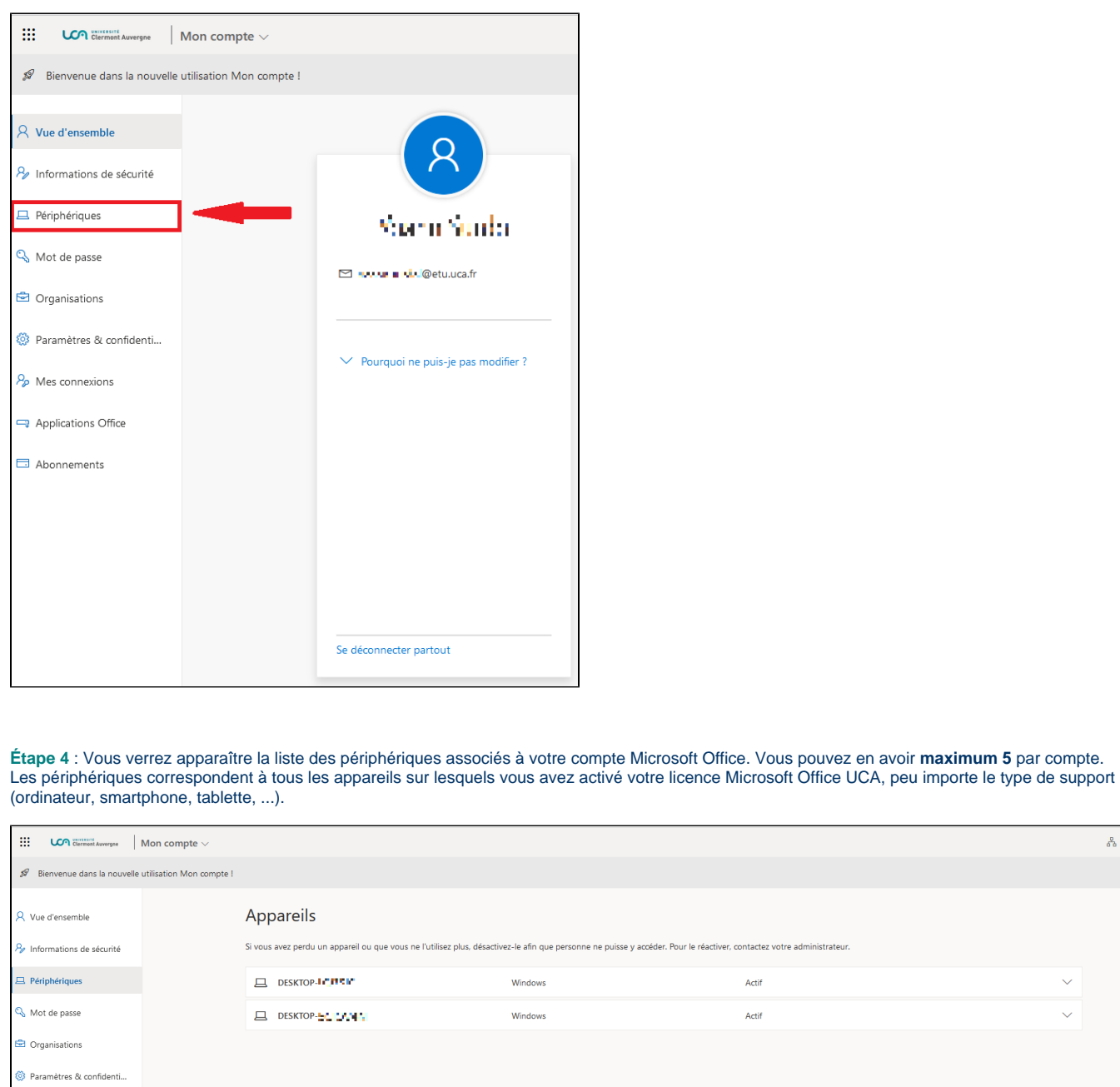

 $\mathbf{r}$ 

.<br>céder. Pour le réactiver, contactez votre administrateur.

 $\frac{p}{\sigma_0}$ 

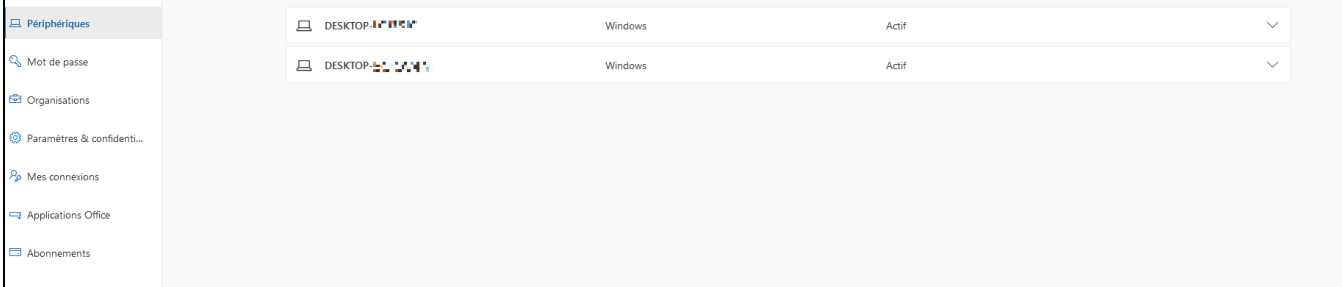

Pour supprimer un périphérique afin d'en ajouter un nouveau à votre compte, cliquez sur le bouton "**Disable lost device**" dans le menu déroulant qui apparaît sur le périphérique sélectionné.

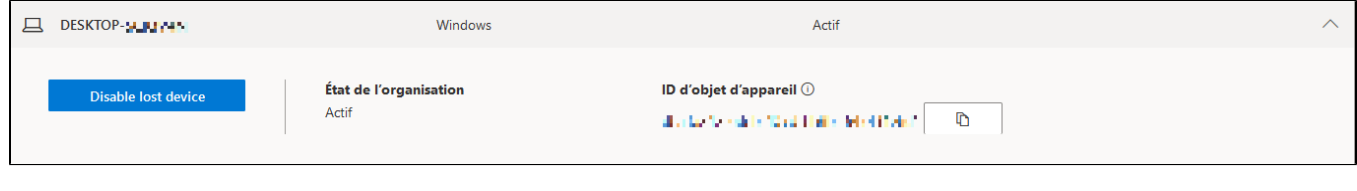

## II. Supprimer votre licence Office 365

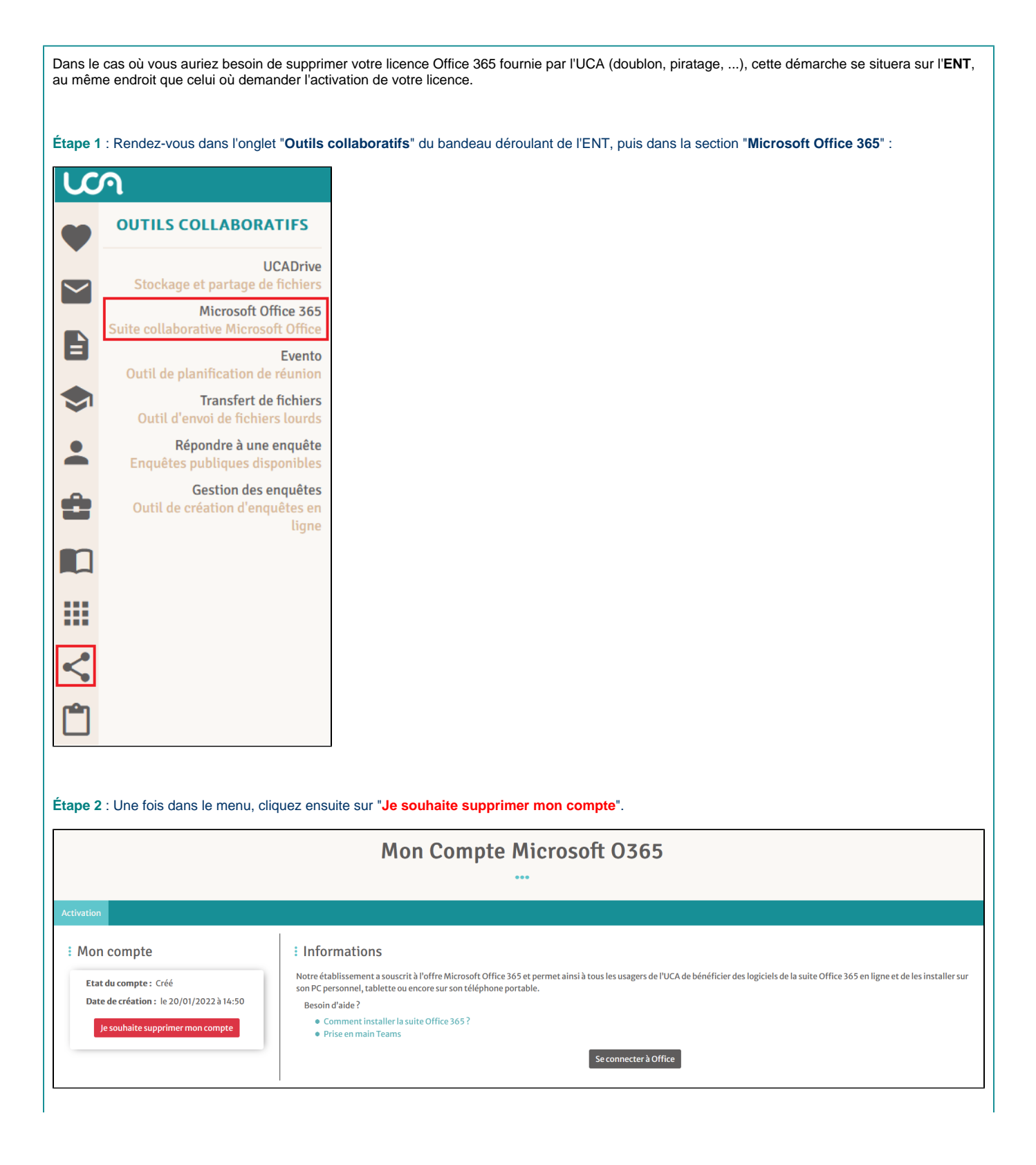

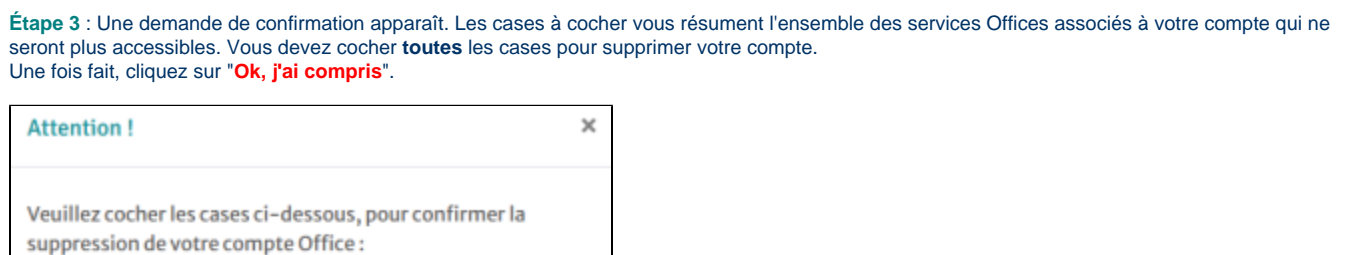

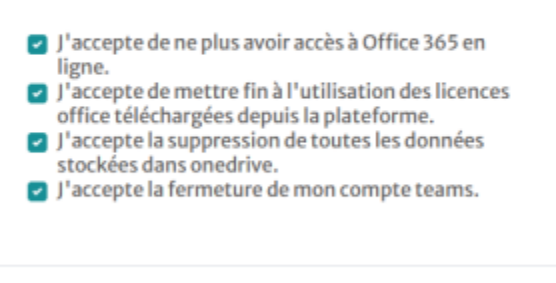

La suppression est instantanée et vous n'avez plus accès à votre compte Office.

**Annuler** 

Ok, j'ai compris

**Redemander une activation de votre compte**

の

Si vous souhaitez réactiver votre compte Office UCA, il suffit de suivre la même démarche que la première activation. Ci-joint le lien de la procédure d'activation : [\[Office\] - Inscription office 365 Education](https://confluence.dsi.uca.fr/display/KBUCA/%5BOffice+365%5D+-+Inscription+Office+365+Education)

Si vous éprouvez toujours des difficultés malgré cette procédure, le **Centre de Service** sera apte à répondre à vos besoins. N'hésitez pas à prendre contact via les coordonnées sur la bannière ci-dessous, ou en cliquant directement dessus :

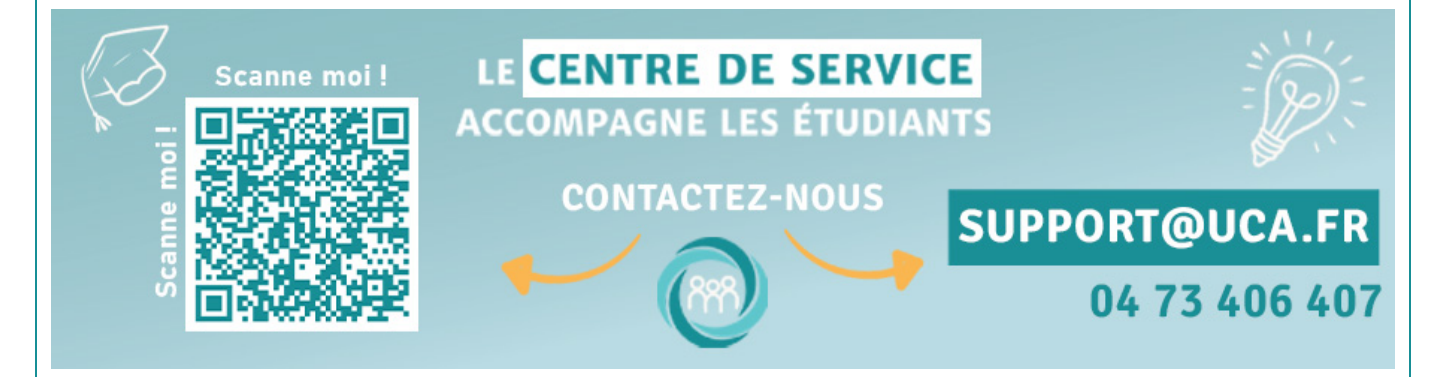

Your Rating: Content Rating: (0 rates)

[blocked URL](https://cdn.uca.fr/images/logos/logo_DOSI.png)